# **Benq**

# **Monitor LCD Manual de utilizare**

**V920 V2220 V2420**

# Bun venit

# <span id="page-1-0"></span>**Drepturi de autor**

Drepturi de autor © 2010 BenQ Corporation. Toate drepturile rezervate. Nici o parte a acestei publicații nu poate fi reprodusă, transmisă, transcrisă, stocată într-un sistem de indexare sau tradusă în orice limbă sau limbaj de programare, în orice formă şi prin orice mijloace, electronice, mecanice, magnetice, optice, chimice, manuale sau altele fără permisiunea scrisă a BenQ Corporation.

# <span id="page-1-1"></span>**Precizări legale**

BenQ Corporation nu oferă garanții explicite sau implicite cu privire la cuprinsul manualului și nu garantează posibilitatea de vânzare sau de utilizare într-un anumit scop. În plus, BenQ Corporation își rezervă dreptul de a revizui publicația și de a modifica periodic continutul acesteia, fără ca BenQ Corporation să aibă obligaţia de a notifica pe cineva cu privire la aceste revizuiri sau modificări.

# **Respectaţi aceste instrucţiuni de siguranţă pentru a obţine performanţe optime şi a prelungi durata de funcţionare a monitorului.**

# **Siguranţa alimentării cu energie electrică**

- Ştecherul c.a. izolează acest echipament de sursa de alimentare c.a.
- Cablul de alimentare funcţionează ca dispozitiv de întrerupere a alimentării echipamentului conectabil la priză. Priza trebuie să se afle în apropierea echipamentului şi să fie uşor accesibilă.
- Acest produs trebuie alimentat cu tipul de energie electrică indicat pe eticheta inscriptionată. Dacă aveti nelămuriri cu privire la tipul energiei electrice disponibile, contactati reprezentantul sau compania de distribuţie a energiei electrice.
- Acest echipament trebuie conectat cu un cablu de alimentare atestat. Respectaţi reglementările naţionale privind instalarea şi/sau echipamentul. Folosiţi un cablu de alimentare cu capacitate cel puţin egală cu cablul flexibil din clorură de polivinil, conform IEC 60227 (categoria H05VV-F 3G 0,75mm2 sau H05VVH2-F2 3G 0,75mm2). Ca alternativă, folosiţi un cablu flexibil din cauciuc sintetic conform IEC 60245 (categoria H05RR-F 3G 0,75mm<sup>2</sup>) sau echivalentul.
- Adaptorul de alimentare este produs de FSP Group Inc. (FSP036-RAC) şi Darfon Electronics Corp. (BB02-B).
- Folositi numai adaptorul de alimentare furnizat împreună cu monitorul LCD. Utilizarea unui alt tip de adaptor este periculoasă și/sau va provoca functionarea defectuoasă.
- Asigurați o ventilare suficientă în jurul adaptorului atunci când îl folosiți împreună cu aparatul sau pentru a încărca bateria. Nu acoperiţi adaptorul de alimentare cu hârtii sau cu alte obiecte care reduc capacitatea de răcire. Nu folositi adaptorul de alimentare dacă acesta se află într-o geantă.
- Conectaţi adaptorul de alimentare la o sursă de alimentare corespunzătoare.
- Nu încercați să reparați adaptorul de alimentare. Acesta nu conține piese ce pot fi reparate. Înlocuiţi-l dacă este deteriorat sau expus la umezeală în exces.

# **Întreţinere şi curăţare**

- Curăţare. Deconectaţi monitorul de la priză înainte de a-l curăţi. Curăţaţi suprafaţa monitorului LCD folosind o cârpă neabrazivă, care nu lasă scame. Evitaţi să folosiţi lichide, aerosoli sau substanțe de curățat sticla.
- Fantele şi deschiderile din spatele şi din partea superioară a carcasei asigură ventilaţia. Acestea nu trebuie blocate sau acoperite. Monitorul nu trebuie amplasat în apropierea sau deasupra unui radiator sau a unei surse de căldură şi nu trebuie încastrat decât dacă se asigură o ventilare corespunzătoare.
- Nu introduceţi obiecte şi nu vărsaţi lichide de orice tip în interiorul produsului.

# **Reparaţii**

• Nu încercaţi să reparaţi personal acest produs, deoarece prin demontarea capacelor vă puteţi expune la tensiuni periculoase şi la alte riscuri. În cazul unor evenimente de tipul celor menționate mai sus sau a oricăror alte accidente, cum ar fi scăparea sau bruscarea monitorului, apelaţi la personal calificat pentru efectuarea reparaţiilor.

# **Cuprins**

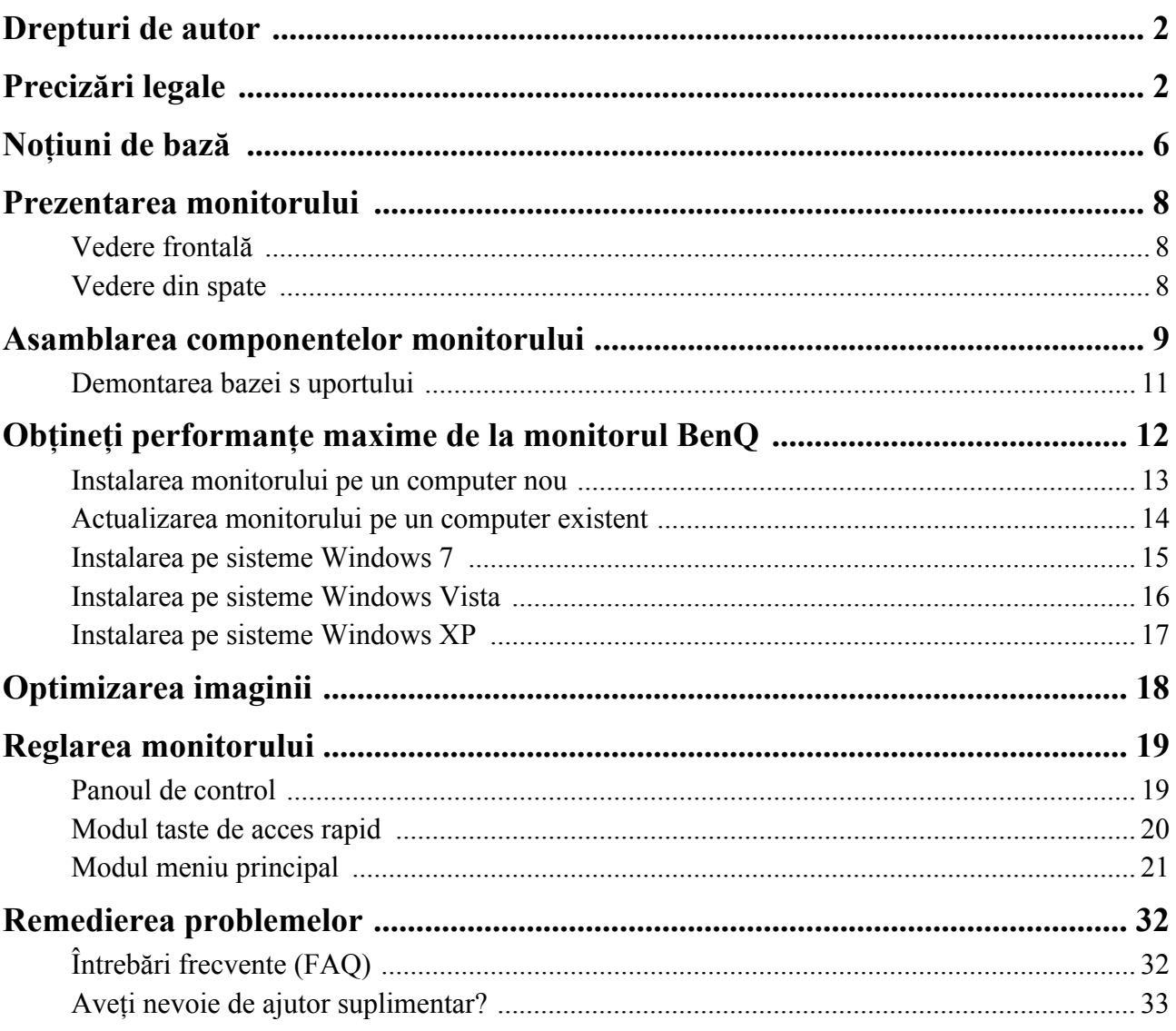

# <span id="page-5-0"></span>**1. Noţiuni de bază**

La despachetarea produsului, verificaţi dacă următoarele articole sunt prezente. Dacă unul din articole lipseşte sau este deteriorat, contactaţi magazinul de la care aţi achiziţionat produsul pentru a-l înlocui.

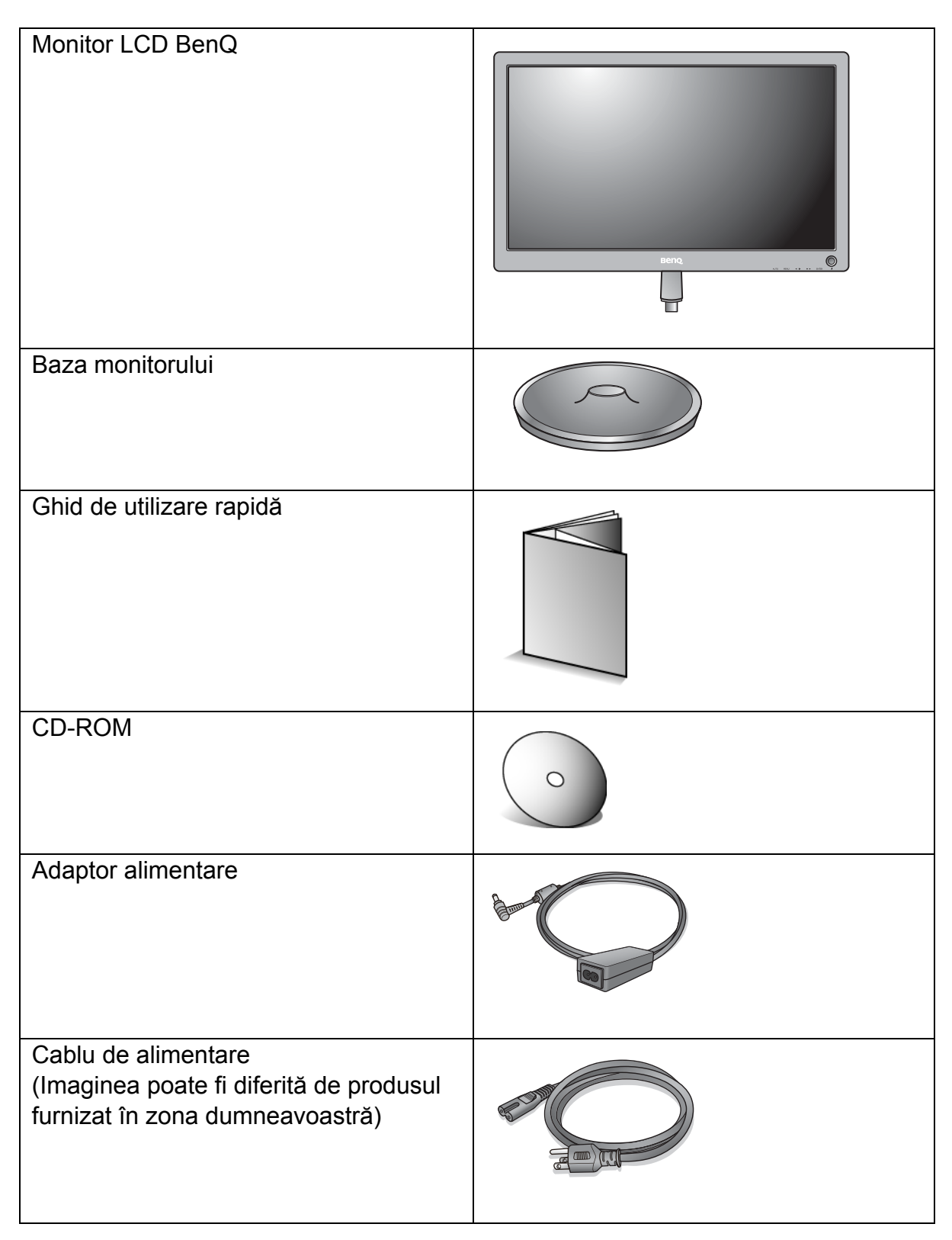

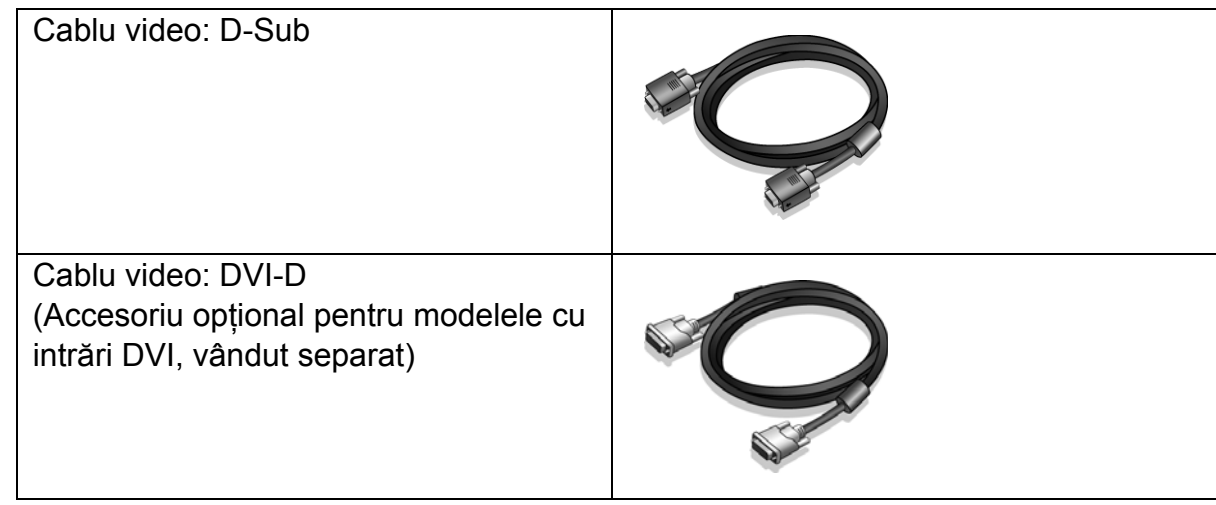

Vă recomandăm să păstraţi cutia şi ambalajul pentru a le folosi în viitor la transportul monitorului. Ambalajul din spumă inclus este ideal pentru protejarea monitorului în timpul transportului.

# <span id="page-7-0"></span>**2. Prezentarea monitorului**

# <span id="page-7-1"></span>Vedere frontală

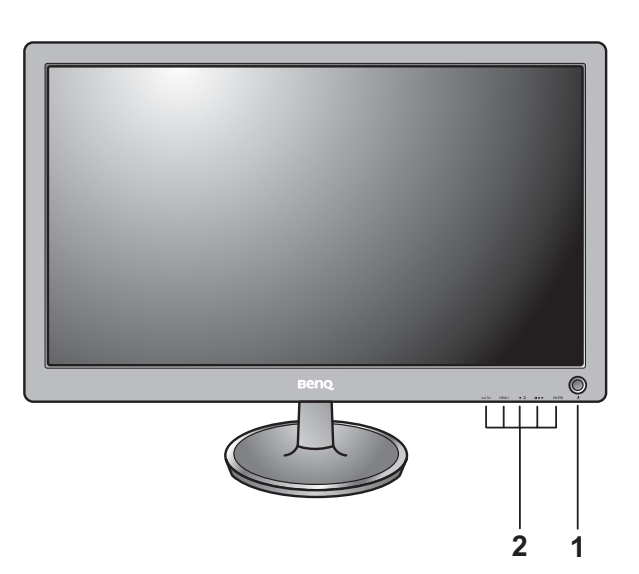

- 1. Buton pornit/oprit
- 2. Butoane de control

# <span id="page-7-2"></span>Vedere din spate

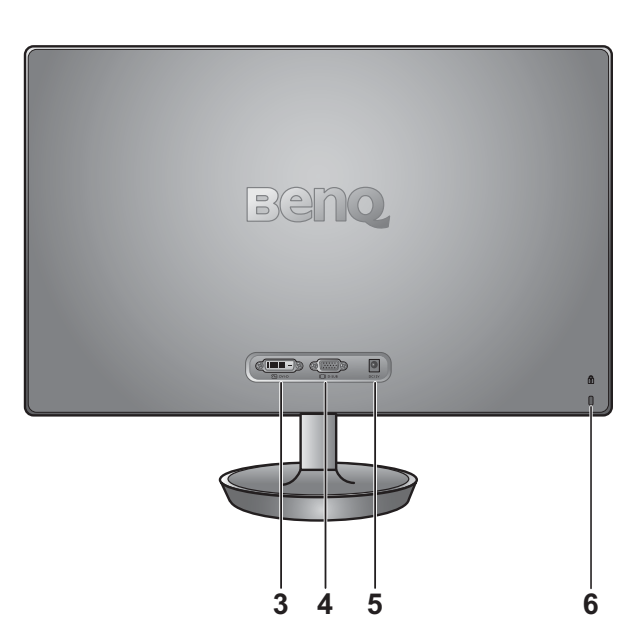

- 3. Priză DVI-D
- 4. Priză D-Sub
- 5. Mufã de intrare pentru alimentare c.c.
- 6. Comutator de blocare

Schema de mai sus poate varia în funcție de model.

# <span id="page-8-0"></span>**3. Asamblarea componentelor monitorului**

 $\mathbb{G}$  În cazul în care computerul este pornit, trebuie să îl opriți înainte de a continua. Nu conectati monitorul la priză și nu îl porniti decât atunci când vi se solicită acest lucru.

#### **1. Montaţi baza monitorului.**

Aveţi grijă să nu deterioraţi monitorul. Aşezarea ecranului pe obiecte cum ar fi un capsator sau un maus va provoca fisurarea sticlei sau deteriorarea substratului LCD, anulând garanția. Deplasarea monitorului pe birou fără ridicarea acestuia va provoca zgârierea sau deteriorarea carcasei și a comenzilor monitorului.

Protejaţi monitorul şi ecranul eliberând o zonă plană pe birou şi amplasând pe aceasta un material moale pentru protectie, cum ar fi punga de ambalare a monitorului.

Aşezaţi ecranul cu faţa în jos pe o suprafaţă plană, curată şi moale.

În timp ce menţineţi monitorul pe birou, ridicaţi braţul suportului monitorului.

Aliniati conectorul bazei suportului cu capătul bratului suportului, apoi apăsați-le pentru a le îmbina. Strângeți şurubul din partea inferioară a bazei monitorului conform ilustraţiei.

Încercati să le separati fără a folosi fortă excesivă și verificati dacă sunt corect fixate.

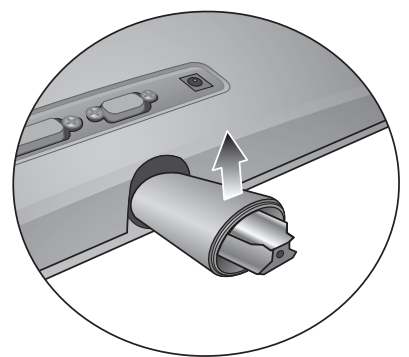

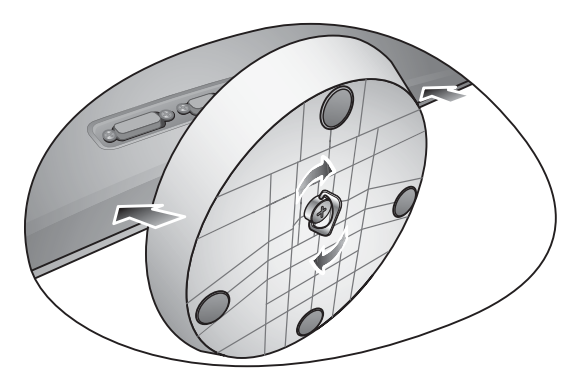

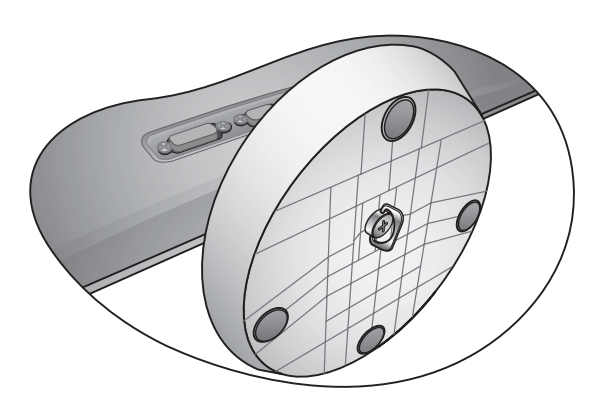

Ridicați cu grijă monitorul, rotiți-l și așezați-l vertical pe suport, pe o suprafaţă plană şi netedă.

 $\widehat{C}$  Este recomandabil să amplasați monitorul și să reglați unghiul ecranului astfel încât să minimizați reflecțiile nedorite de la alte surse de lumină.

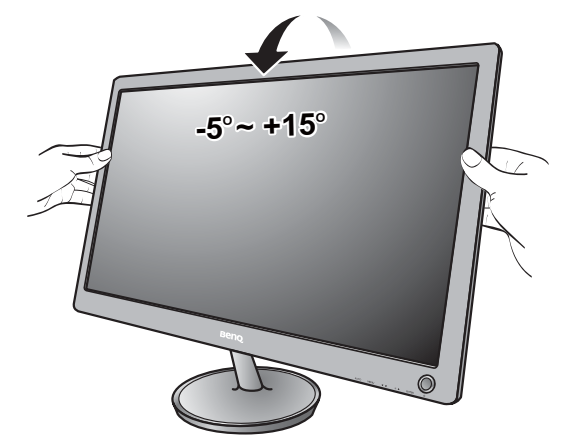

#### **2. Conectaţi cablul video PC.**

#### Conectarea cablului D-Sub

Conectaţi fişa cablului D-Sub (la capătul fără filtru de ferită) la priza video a monitorului. Conectați capătul cablului (la capătul cu filtru de ferită) la priza video a computerului.

Strângeti toate suruburile cu strângere manuală pentru a preveni căderea accidentală a fişelor pe durata utilizării.

#### Conectarea cablului DVI-D

Conectati fisa cablului DVI-D (la capătul fără filtru de ferită) la priza video a monitorului. Conectaţi celălalt capăt al cablului (la capătul cu filtru de ferită) la priza video a computerului.

Strângeți toate șuruburile cu strângere manuală pentru a preveni căderea accidentală a fişelor pe durata utilizării.

- C<sub>3</sub></sub> Cablul video inclus în pachetul dumneavoastră și imaginile prizei din partea dreaptă pot diferi în functie de modelul LCD.
- **3. Conectaţi cablul de alimentare la monitor şi la priză.**

Introduceţi un capăt al cablului de alimentare în mufa etichetată "CC 12V" din spatele monitorului. Introduceţi celălalt capăt al cablului de alimentare într-o priză funcţională.

#### **4. Apăsaţi butonul de pornire.**

Imaginea poate fi diferită de produsul furnizat în zona dumneavoastră.

Porniţi monitorul apăsând butonul pornit/oprit din dreapta monitorului.

Porniți și computerul, apoi urmați instrucțiunile din Secţiunea 4: **Obţineţi performanţ[e maxime de la](#page-11-0)  [monitorul BenQ la pagina 12](#page-11-0)** pentru a instala software-ul monitorului.

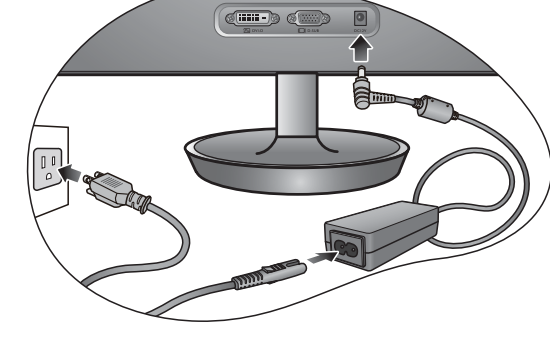

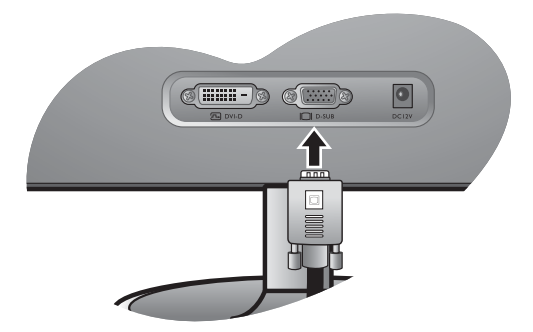

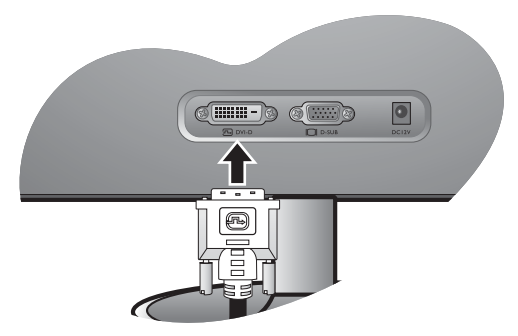

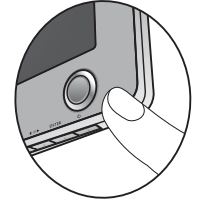

# <span id="page-10-0"></span>Demontarea bazei s uportului

#### **1. Pregătiţi monitorul şi zona de lucru.**

Opriţi monitorul şi alimentarea înainte de a deconecta cablul de alimentare de la priză. Opriți computerul înainte de a deconecta cablul de semnal al monitorului.

Protejaţi monitorul şi ecranul eliberând o zonă plană pe birou şi amplasând pe aceasta un material moale pentru protecţie, cum ar fi punga de ambalare a monitorului.

- Aveti grijă să nu deteriorați monitorul. Așezarea ecranului pe obiecte cum ar fi un capsator sau un maus va provoca fisurarea sticlei sau deteriorarea substratului LCD, anulând garanția. Deplasarea monitorului pe birou fără ridicarea acestuia va provoca zgârierea sau deteriorarea carcasei şi a comenzilor monitorului.
	- **2. Desfaceţi şurubul din partea inferioară a bazei monitorului şi demontaţi baza conform ilustraţiei.**

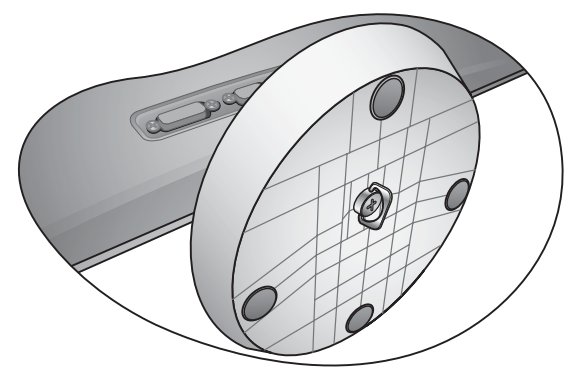

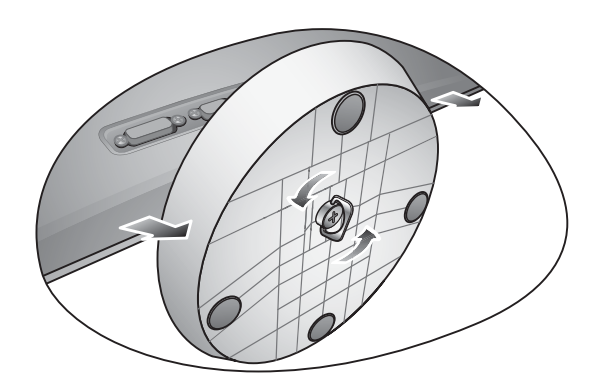

# <span id="page-11-0"></span>**4. Obţineţi performanţe maxime de la monitorul BenQ**

Pentru a obtine rezultate optime de la noul monitor cu ecran plat LCD color BenO, instalati driverul monitorului LCD BenQ, furnizat pe CD-ROM-ul monitorului.

Circumstantele în care conectati și instalați monitorul LCD BenO vor determina procedurile pe care trebuie să le urmați pentru a instala cu succes driverul monitorului LCD BenO. Aceste circumstanțe se referă la versiunea de Microsoft Windows folosită, la cazul conectării monitorului şi instalării software-ului pe un computer nou (pe care nu este instalat un driver pentru monitor) sau la cazul actualizării unei instalări existente (unde există deja drivere pentru monitor) pentru un monitor nou.

În orice caz, la următoarea pornire a computerului (după conectarea monitorului la computer), Windows va recunoaşte automat hardware-ul nou (sau diferit) şi va lansa expertul **Hardware nou detectat**.

Urmaţi instrucţiunile expertului până la etapa în care vi se solicită selectarea unui model de monitor. În acea etapă, faceti clic pe butonul **Obtinere disc**, introduceti CD-ROM-ul monitorului LCD BenQ și selectați modelul de monitor corespunzător. Pentru instrucțiuni detaliate despre instalare sau upgrade, consultati:

- **[Instalarea monitorului pe un computer nou la pagina 13](#page-12-0)**.
- **[Actualizarea monitorului pe un computer existent la pagina 14](#page-13-0)**.

 $\mathbb{C}^{\mathbb{T}}$  Dacă aveti nevoie de un nume de utilizator sau de o parolă pentru a vă conecta la computerul Windows, trebuie să vă conectați ca Administrator sau ca un membru al grupului Administratori pentru a instala driverul monitorului. În plus, în cazul în care computerul este conectat la o reţea cu reguli de acces securizat, este posibil ca setările reţelei să nu vă permită instalarea de software pe computer.

#### <span id="page-12-0"></span>Instalarea monitorului pe un computer nou

Aceste instrucțiuni descriu procedurile de selectare și instalare a driverului monitorului LCD BenQ pe un computer nou, pe care nu a mai fost instalat un driver pentru monitor. Aceste instructiuni sunt valabile numai pentru un computer care nu a fost folosit niciodată, monitorul LCD BenQ fiind primul monitor conectat vreodată la acesta.

- $\mathbb{C}^7$  Dacă adăugati monitorul LCD BenQ la un computer existent la care a fost deia conectat un monitor (şi a fost instalat driverul monitorului), aceste instrucţiuni nu sunt valabile. Urmaţi instrucţiunile din capitolul Actualizarea monitorului pe un computer existent.
	- 1. Urmaţi instrucţiunile din secţiunea **[Asamblarea componentelor monitorului la pagina 9](#page-8-0)**. La pornirea Windows, noul monitor va fi detectat automat şi se va lansa **Expertul hardware nou**  detectat. Urmati instructiunile până când este afișată optiunea **Instalare drivere dispozitiv hardware**.
	- 2. Introduceţi CD-ROM-ul monitorului LCD BenQ într-o unitate CD a computerului.
	- 3. Bifaţi opţiunea **Căutare driver potrivit pentru dispozitiv** şi faceţi clic pe **Următorul**.
	- 4. Bifaţi opţiunea Unităţi CD-ROM (debifaţi celelalte opţiuni) şi faceţi clic pe **Următorul**.
	- 5. Asiguraţi-vă că expertul a selectat corect numele monitorului dvs. şi faceţi clic pe **Următorul**.
	- 6. Faceţi clic pe **Terminat**.
	- 7. Reporniţi computerul.

# <span id="page-13-0"></span>Actualizarea monitorului pe un computer existent

Aceste instrucțiuni descriu procedura de actualizare manuală a driverului monitorului existent pe un computer Microsoft Windows. În prezent, acesta este atestat ca fiind compatibil cu sistemele de operare Windows XP, Windows Vista şi Windows 7.

Este foarte posibil ca driverul modelului dumneavoastră de monitor LCD BenQ să functioneze perfect și cu alte versiuni de Windows, însă la data redactării acestui manual BenQ nu a testat acest driver cu alte versiuni de Windows şi nu poate garanta funcţionarea acestuia pe aceste sisteme.

Instalarea driverului monitorului implică selectarea de pe CD-ROM-ul monitorului LCD BenQ a unui fişier cu informaţii (.inf) corespunzător modelului de monitor conectat, după care Windows va instala fişierele driverului corespunzător de pe CD. Trebuie doar să indicaţi fişierul corect. Expertul Upgrade Device Driver (Actualizare driver dispozitiv) din Windows automatizează această procedură, ghidându-vă în cadrul procesului de selectare a fişierului şi de instalare.

Vezi:

- **[Instalarea pe sisteme Windows 7 la pagina 15](#page-14-0)**.
- **[Instalarea pe sisteme Windows Vista la pagina 16](#page-15-0)**.
- **[Instalarea pe sisteme Windows XP la pagina 17](#page-16-0)**.

## <span id="page-14-0"></span>Instalarea pe sisteme Windows 7

1. Deschideţi **Proprietăţi afişare**.

Accesaţi **Start**, **Panou de control**, **Hardware şi sunete**, **Dispozitive şi imprimante**, apoi faceti clic cu butonul din dreapta pe numele monitorului dvs. în meniu.

Alternativ, faceti clic cu butonul din dreapta pe suprafata de lucru si selectati **Personalizare**, **Afisare**, **Dispozitive si imprimante**, apoi faceti clic cu butonul din dreapta pe numele monitorului dvs. din meniu.

- 2. Faceţi clic pe fila **Hardware**.
- 3. Faceţi **Monitor PnP generic**, apoi pe butonul **Proprietăţi**.
- 4. Faceţi clic pe fila **Driver** i pe butonul **Actualizare driver**.
- 5. Introduceţi CD-ROM-ul monitorului LCD BenQ în unitatea CD a computerului.
- 6. În fereastra **Actualizare software driver**, selectai opiunea **Cutare software driver pe computer**.
- 7. Faceţi clic pe **Răsfoire** ţi navigaţi la directorul următor: d:\BenQ\_LCD\Driver\ (unde d este litera atribuită unității CD-ROM).
- $\mathbb{C}^{\Gamma}$  Litera unității CD poate diferi de cea din exemplul de mai sus, în funcție de sistemul dumneavoastră poate fi "D:", "E:" sau "F:" etc.
	- 8. Selectați numele monitorului dvs. folder din lista de drivere afișată, apoi faceți clic pe **Următorul**.

Fişierele driverului corespunzător monitorului vor fi copiate şi instalate pe computer.

9. Faceţi clic pe **Închidere**.

Este posibil să vi se solicite repornirea computerului după actualizarea driverului.

# <span id="page-15-0"></span>Instalarea pe sisteme Windows Vista

- 1. Deschideţi **Setri afiare**. Faceţi clic dreapta pe spaţiul de lucru şi selectaţi **Personalizare** din meniul popup. Selectaţi **Setri afiare** din fereastra **Personalizare aspect i sunete**. Va fi afişată fereastra **Setri afiare**.
- 2. Faceţi clic pe butonul **Setri complexe**. Va fi afişată fereastra **Proprieti monitor PnP generic**.
- 3. Faceţi clic pe fila **Monitor** i pe butonul **Proprieti**.
- 4. Faceţi clic pe **Continuare** în fereastra **Control cont utilizator** afiat.
- 5. Faceţi clic pe fila **Driver** i pe butonul **Actualizare driver**.
- 6. Introduceţi CD-ROM-ul monitorului LCD BenQ în unitatea CD a computerului.
- 7. În fereastra **Actualizare software driver**, selectai opiunea **Cutare software driver pe computer**.
- 8. Faceţi clic pe **Răsfoire** ţi navigaţi la directorul următor: d:\BenQ\_LCD\Driver\ (unde d este litera atribuită unității CD-ROM).
- Litera unităţii CD poate diferi de cea din exemplul de mai sus, în funcţie de sistemul dumneavoastră poate fi "D:", "E:" sau "F:" etc.
	- 9. Selectați numele monitorului dvs. folder din lista de drivere afișată, apoi faceți clic pe **Următorul**.

Fişierele driverului corespunzător monitorului vor fi copiate şi instalate pe computer.

10. Faceţi clic pe **Închidere**.

Este posibil să vi se solicite repornirea computerului după actualizarea driverului.

# <span id="page-16-0"></span>Instalarea pe sisteme Windows XP

#### 1. Deschideţi **Proprietăţi afişare**.

Puteţi accesa rapid **Proprietăţi afişare** prin intermediul spaţiului de lucru Windows. Faceţi clic cu butonul din dreapta pe spaţiul de lucru şi selectaţi **Proprietăţi** din meniul popup.

#### Alternativ, puteţi accesa meniul **Proprietăţi afişare** din **Panoul de control**.

În versiunea Windows XP, Panoul de control este localizat direct în meniul **Start**. Optiunile de meniu afisate depind de tipul de vizualizare selectat în sistemul dumneavoastră.

- În modul de vizualizare Clasic, faceti clic pe **Start** | **Panou de control** | **Afisare**.
- În modul de vizualizare Categorii, faceţi clic pe **Start** | **Panou de control** | **Aspect şi teme** | **Modificare rezoluţie ecran**.

Va fi afişată fereastra **Proprietăţi afişare**.

2. Faceţi clic pe fila **Setări** şi pe butonul **Complex**.

Va fi afişată fereastra **Proprietăţi afişare complexe**.

3. Faceţi clic pe fila **Monitor** şi selectaţi **Monitor Plug and Play** din listă.

Dacă lista conţine un singur monitor, acesta va fi selectat automat.

4. Faceţi clic pe butonul **Proprietăţi**.

Va fi afişată fereastra **Proprietăţi monitor**.

Dacă la rubrica furnizor driver este mentionat BenQ, iar modelul corespunde noului monitor, driverele corecte sunt deja instalate şi nu mai trebuie să efectuaţi alte operaţiuni. Închideţi aceste ferestre cu proprietăți selectând Cancel (Revocare). Dacă la rubrica producător nu este menționat BenQ sau dacă nu este afisat modelul corect, va trebui să urmati în continuare aceste instructiuni.

5. Faceţi clic pe fila **Driver** şi pe butonul **Actualizare driver**.

Va fi afisat expertul **Actualizare hardware**. Urmati instructiunile expertului, respectând etapele de mai jos.

- 6. Introduceţi CD-ROM-ul monitorului LCD BenQ într-o unitate CD a computerului la care aţi conectat monitorul.
- 7. Bifaţi opţiunea **Instalare dintr-o listă sau o amplasare specificată** şi faceţi clic pe **Următorul**.
- 8. Bifaţi opţiunea **Se caută cel mai potrivit driver în aceste amplasări** şi opţiunea **Se caută în unităţile detaşabile**, apoi faceţi clic pe **Următorul**.

Asteptați ca expertul să caute în unități și pe CD-ul monitorului LCD BenQ introdus în etapa 6. După terminarea căutării, expertul ar trebui să găsească şi să selecteze de pe CD driverul BenQ corespunzător modelului dumneavoastră de monitor.

- 9. Selectaţi numele monitorului dvs. din lista de drivere afişată, apoi faceţi clic pe **Următorul**. În continuare se vor copia şi instala pe computer fişierele driverului monitorului corespunzător.
- 10. Faceţi clic pe **Terminat**.

Expertul se va închide şi veţi reveni la fereastra **Proprietăţi monitor**.

11. Faceţi clic pe **Închidere**, **OK** şi **OK**.

Ferestrele **Proprietăţi afişare** vor fi închise. Este posibil să vi se solicite repornirea computerului după actualizarea driverului.

# <span id="page-17-0"></span>**5. Optimizarea imaginii**

Modalitatea cea mai simplă de a obtine o imagine optimă de la o intrare analog (D-Sub) este utilizarea funcţiei tastei **AUTO**. Apăsaţi tasta **AUTO** pentru a optimiza imaginea afişată pe ecran.

Când conectati la monitor o sursa video digitala folosind un cablu digital (DVI), tasta **AUTO** si functia Reglare autom. vor fi dezactivate, deoarece monitorul va afisa automat imaginea la parametri ideali.

 $\hat{Q}$  Asigurați-vă că placa video a computerului conectat este setată la rezoluția nativă a monitorului când utilizați funcția tastei AUTO.

Dacă doriți, puteți regla manual setările geometriei ecranului, folosind elementele din meniul geometriei. Pentru a simplifica această operatiune, BenO oferă un utilitar cu o imagine de testare a ecranului, care vă va ajuta să verificați culorile ecranului, tonurile de gri și gradientul liniar.

- 1. Rulați programul de testare auto.exe de pe CD-ROM. De asemenea, puteți folosi orice altă imagine, cum ar fi spațiul de lucru al sistemului de operare. Totuși, vă recomandăm să folosiți auto.exe. La executarea auto.exe este afişat un model de testare.
- 2. Apăsaţi tasta **AUTO** a monitorului.
- 3. Apăsați tasta **MENU** pentru a accesa meniul afisat pe ecran (OSD).
- 4. Folosiţi tastele W sau X pentru a selecta **AFIŞAJ** şi apăsaţi tasta **ENTER** pentru a accesa meniul.
- 5. Dacă observaţi interferenţe verticale (tip efect de cortină-pâlpâirea liniilor verticale), apăsaţi tastele W sau X pentru a selecta **Tact pixel** şi apăsaţi tasta **ENTER**. Apoi, apăsaţi tastele **◆** sau ▶ pentru a regla monitorul până când interferenta dispare.
- 6. Dacă observaţi interferenţe orizontale, apăsaţi tastele W sau X pentru a selecta **Faza** şi apăsaţi tasta **ENTER**. Apoi, apăsaţi tastele W sau X pentru a regla monitorul până când interferența dispare.

# <span id="page-18-0"></span>**6. Reglarea monitorului**

# <span id="page-18-1"></span>Panoul de control

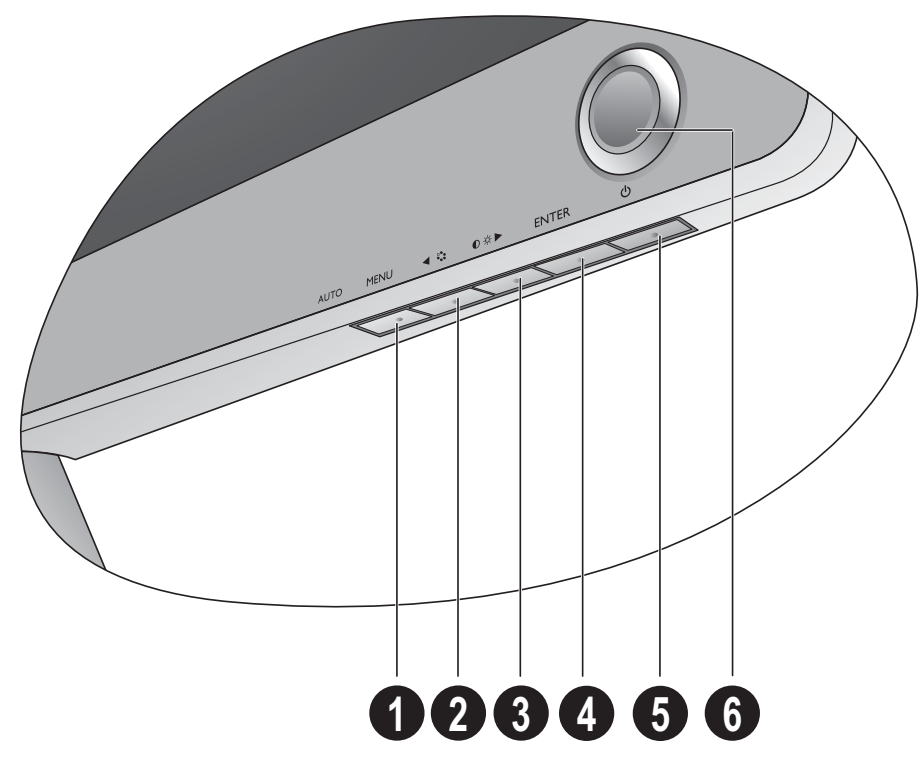

- 1. Tasta **AUTO**: Reglează automat poziţia verticală, faza, poziţia orizontală şi tactul pixelilor.
- 2. Tasta **MENU**: Revine la meniul anterior sau închide OSD. Activează meniul principal OSD şi revine la meniul anterior sau dezactivează OSD.
- 3. W/Tasta **Mod**: Stânga/Reducere reglaj. Tastă de acces rapid la Mod.
- 4. X/Tastă **Contrast**/**Luminozitate**: Dreapta/Creştere reglaj. Tastă de acces rapid la Luminozitate şi Contrast.
- 5. Tasta **ENTER**: Accesaţi submeniurile şi selectaţi elementele. De asemenea, această tastă este tasta de acces rapid la meniul Intrare.
- 6. **Pornit/Oprit**: Porneşte şi opreşte monitorul.

# $\overleftrightarrow{Q}$  OSD = Afişare pe ecran.

Tastele de acces rapid vor afişa o scală gradată pentru reglarea valorii setării respective şi vor funcţiona numai când meniul OSD nu este afişat. Meniurile tastelor rapide vor dispărea după câteva secunde dacă nu este apăsată nici o tastă. Vezi **[Modul taste de acces rapid la pagina 20](#page-19-0)**.

# <span id="page-19-0"></span>Modul taste de acces rapid

Tastele monitorului au funcții de acces rapid, permițând accesul direct la anumite funcții când meniul nu este afişat pe ecran.

# **Brightness**  $20 \leq$ Contrast 20  $\leq$

**Tastă de acces rapid la Luminozitate şi Contrast**

Apăsaţi tasta X pentru a afişa indicatorii de **Luminozitate** şi **Contrast**. În continuare, apăsaţi tastele W sau X, apoi tasta **ENTER** pentru a selecta **Luminozitate** sau **Contrast**. Tasta  $\blacktriangleright$  va spori nivelul, în timp ce tasta  $\blacktriangleleft$ va scădea nivelul.

Pentru a ieși, apăsați tasta **MENU**.

#### **Tasta rapidă Mod**

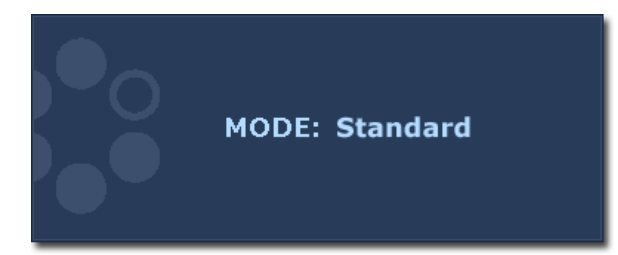

Apăsați continuu tasta  $\blacktriangleleft$  pentru a comuta între cele 6 moduri ale ferestrei principale, inclusiv **Standard**, **Film**, **Jocuri**, **Foto**, **sRGB**, şi **Eco**. Setarea va avea efect imediat. Consultati și **[Meniul Imagine la pagina 24](#page-23-0)**.

#### **Tasta rapidă Intrare**

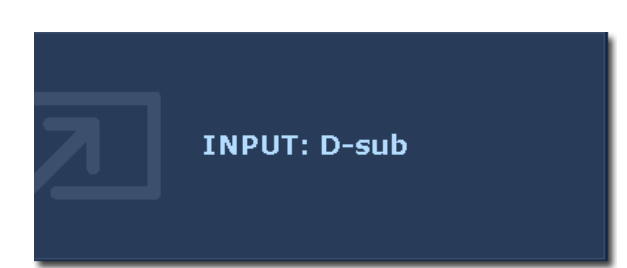

Apăsaţi tasta **ENTER** pentru a comuta între diferite intrări de semnal video PC ce pot fi conectate la monitorul dumneavoastră. Setarea va deveni imediat efectivă. Consultaţi şi **[Intrare la pagina 29](#page-28-0)**.

# <span id="page-20-0"></span>Modul meniu principal

Puteți folosi meniul OSD (afișat pe ecran) pentru a regla toate setările monitorului.

Apăsaţi tasta **MENU** pentru a afişa următorul meniu principal OSD.

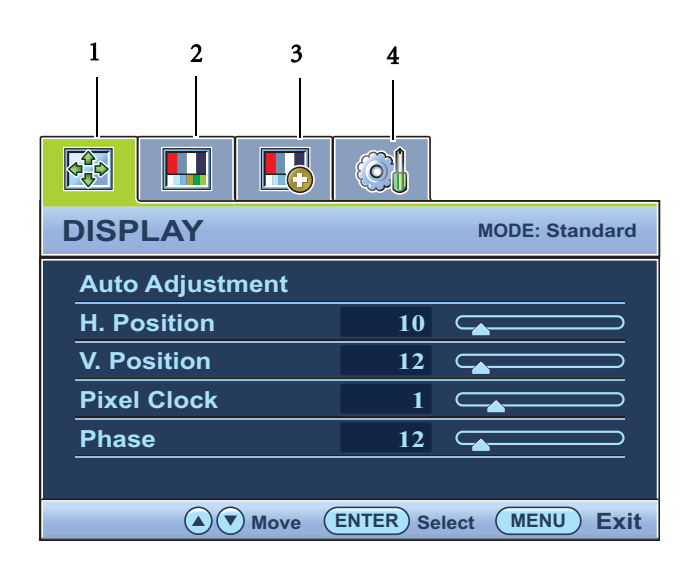

Există 4 meniuri principale OSD:

1. Afişaj

2. Imagine

3. Imagine avansată

4. Sistem

Apăsați tastele  $\blacktriangle$  (stânga) sau  $\blacktriangleright$  (dreapta) pentru a evidenţia un element din meniu, apoi apăsaţi tasta **ENTER** pentru a accesa submeniul.

Limbile meniului OSD pot diferi de cele ale produsului furnizat în regiunea în care vă aflaţi, vezi **[Limba la](#page-28-1)  [pagina 29](#page-28-1)** în "Setări OSD" pentru detalii.

Pentru informații suplimentare despre fiecare meniu, consultați următoarele pagini:

- **Meniul Afiş[aj la pagina 22](#page-21-0)**
- **[Meniul Imagine la pagina 24](#page-23-0)**
- **[Meniul Imagine Avansat](#page-25-0)ă la pagina 26**
- **[Meniul Sistem la pagina 29](#page-28-2)**

#### <span id="page-21-0"></span>**Meniul Afişaj**

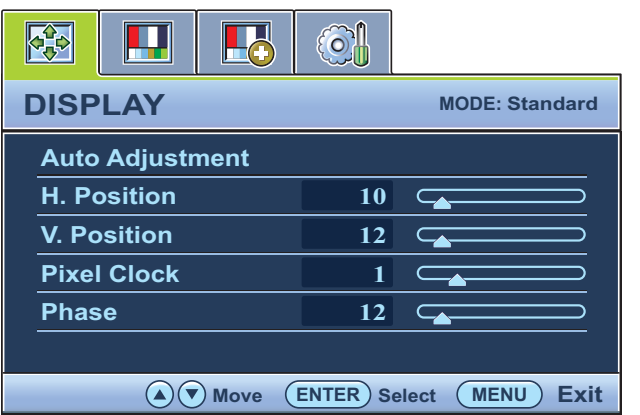

- 1. Apăsaţi tasta **MENU** pentru a afişa meniul principal.
- 2. Apăsați tastele  $\blacktriangleleft$  sau  $\blacktriangleright$  pentru a selecta **AFIŞAJ**, apoi apăsaţi tasta **ENTER** pentru a accesa meniul.
- 3. Folosiți tastele  $\blacktriangle$  sau  $\blacktriangleright$  pentru a evidenția un element de meniu, apoi apăsaţi tasta **ENTER** pentru a selecta elementul respectiv.
- 4. Apăsați tastele  $\blacktriangleleft$  sau  $\blacktriangleright$  pentru a efectua reglaje sau selectări.
- 5. Pentru a reveni la meniul anterior, apăsaţi butonul **MENU**.

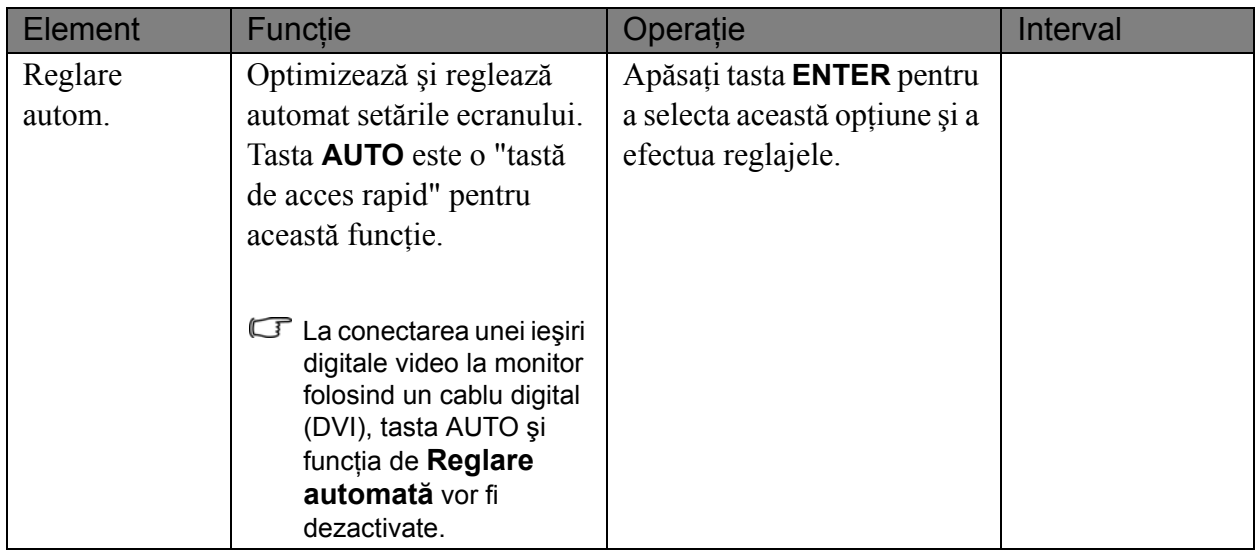

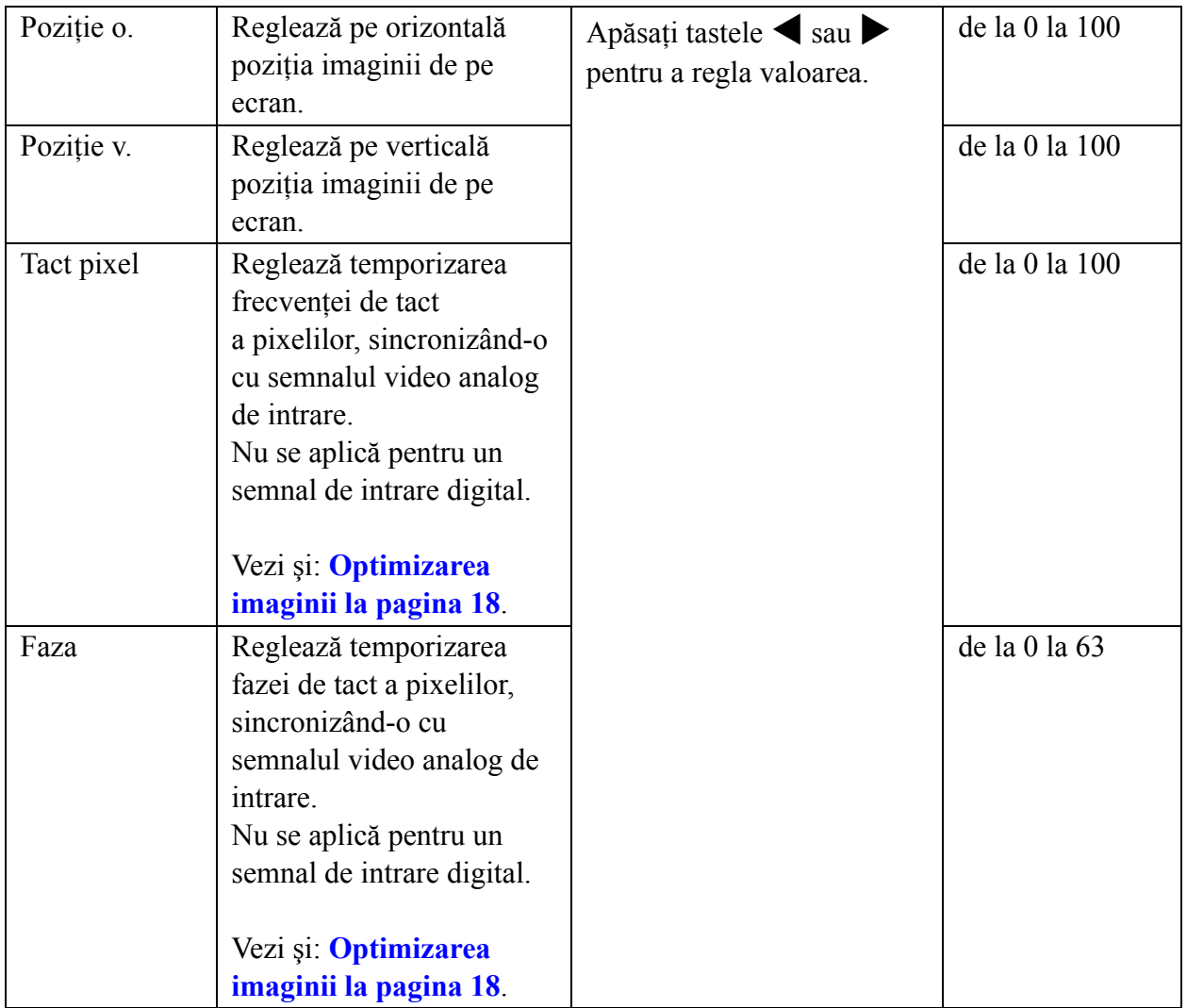

#### <span id="page-23-0"></span>**Meniul Imagine**

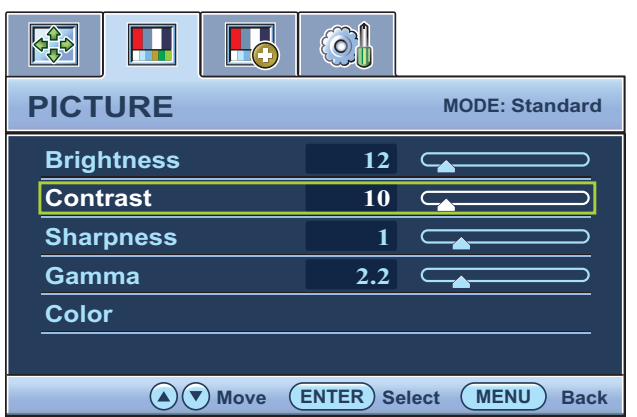

- 1. Apăsaţi tasta **MENU** pentru a afişa meniul principal.
- 2. Apăsați tastele  $\blacktriangleleft$  sau  $\blacktriangleright$  pentru a selecta **IMAGINE**, apoi apăsaţi tasta **ENTER** pentru a accesa meniul.
- 3. Folosiți tastele  $\blacktriangleleft$  sau  $\blacktriangleright$  pentru a evidenţia un element de meniu, apoi apăsaţi tasta **ENTER** pentru a selecta elementul respectiv.
- 4. Apăsați tastele  $\triangleleft$  sau  $\triangleright$  pentru a efectua reglaje sau selectări.
- 5. Pentru a reveni la meniul anterior, apăsaţi butonul **MENU**.

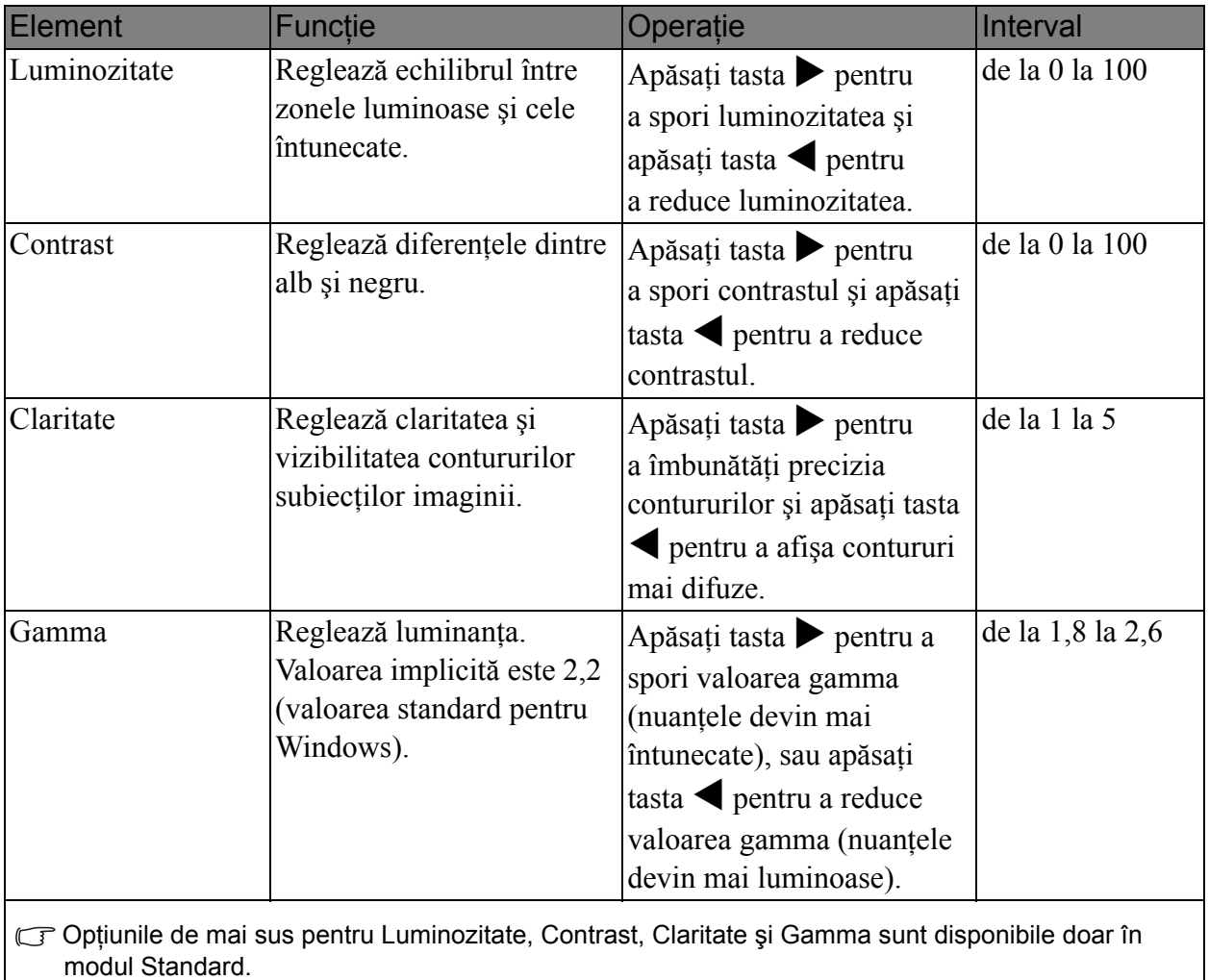

**Culoare** - Apăsaţi **ENTER** pentru a accesa meniul Culoare.

GF Acest meniu Culoare este disponibil doar în modul Standard.

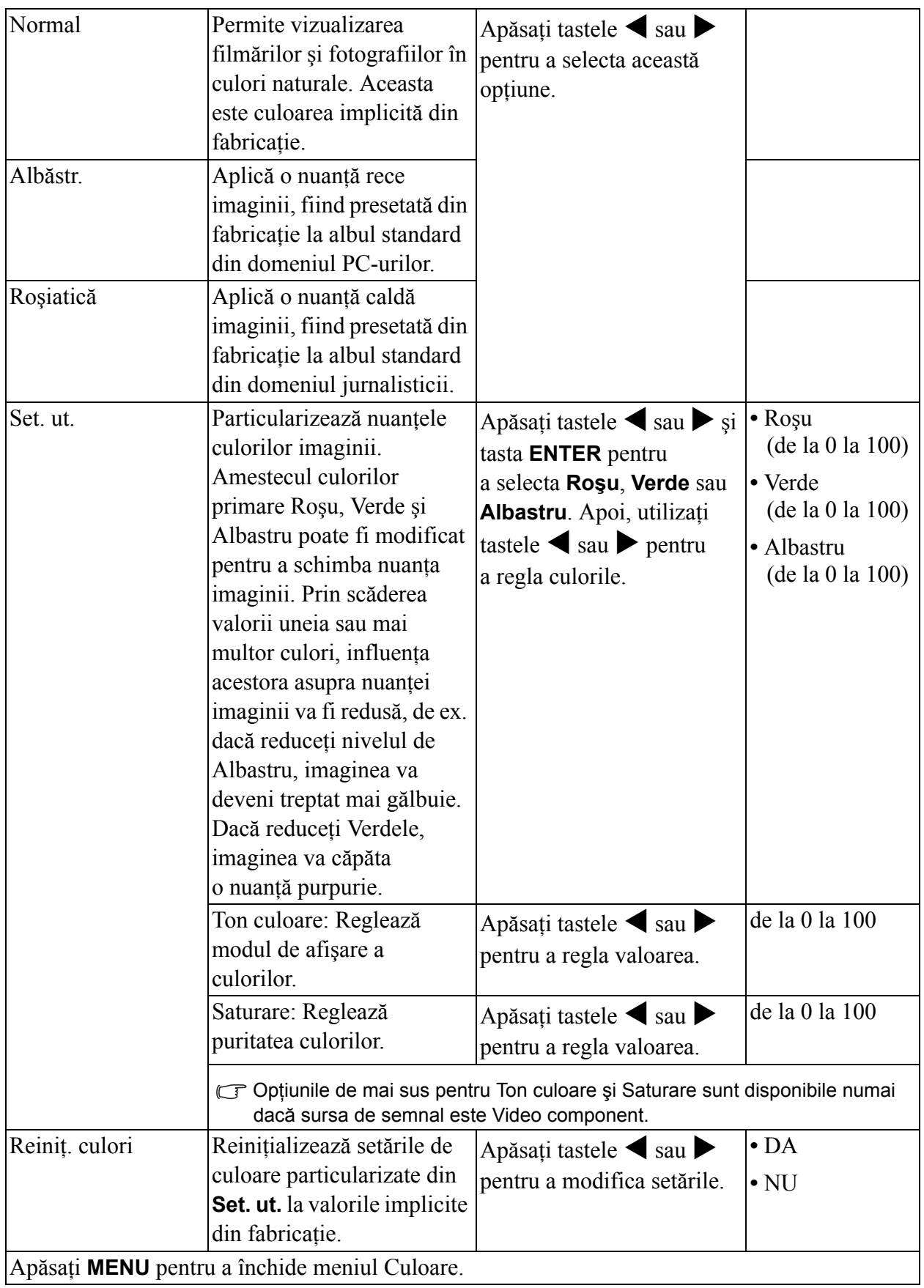

#### <span id="page-25-0"></span>**Meniul Imagine Avansată**

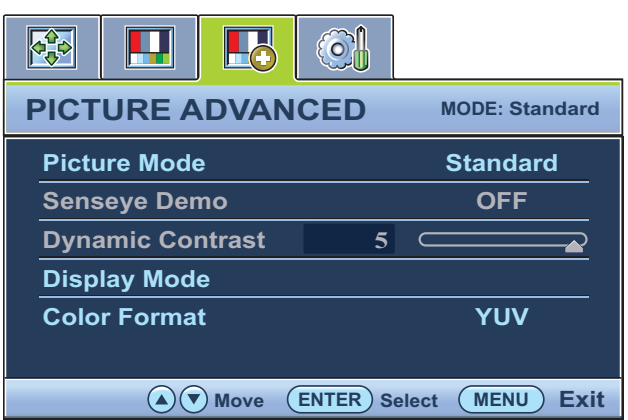

- 1. Apăsaţi tasta **MENU** pentru a afişa meniul principal.
- 2. Apăsați tastele *v* sau  $\rightarrow$  pentru a selecta **IMAGINE AVANSATĂ**, apoi apăsaţi tasta **ENTER** pentru a accesa meniul.
- 3. Apăsați tastele *sau* pentru a evidenția un element de meniu, apoi apăsaţi tasta **ENTER** pentru a selecta elementul.
- 4. Apăsați tastele  $\triangle$  sau  $\triangleright$  pentru a efectua reglaje sau selectări.
- 5. Pentru a reveni la meniul anterior, apăsaţi tasta **MENU**.

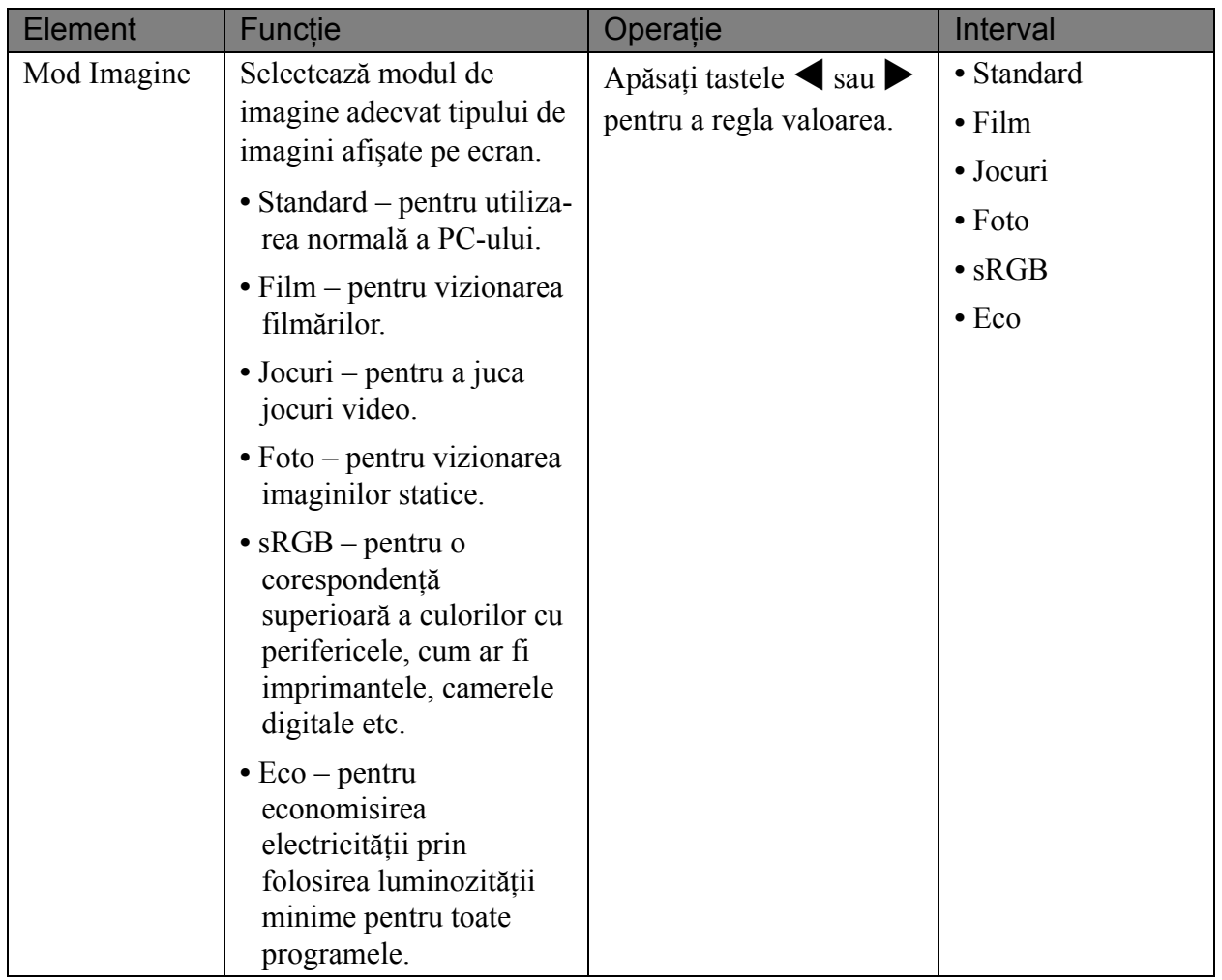

<span id="page-26-0"></span>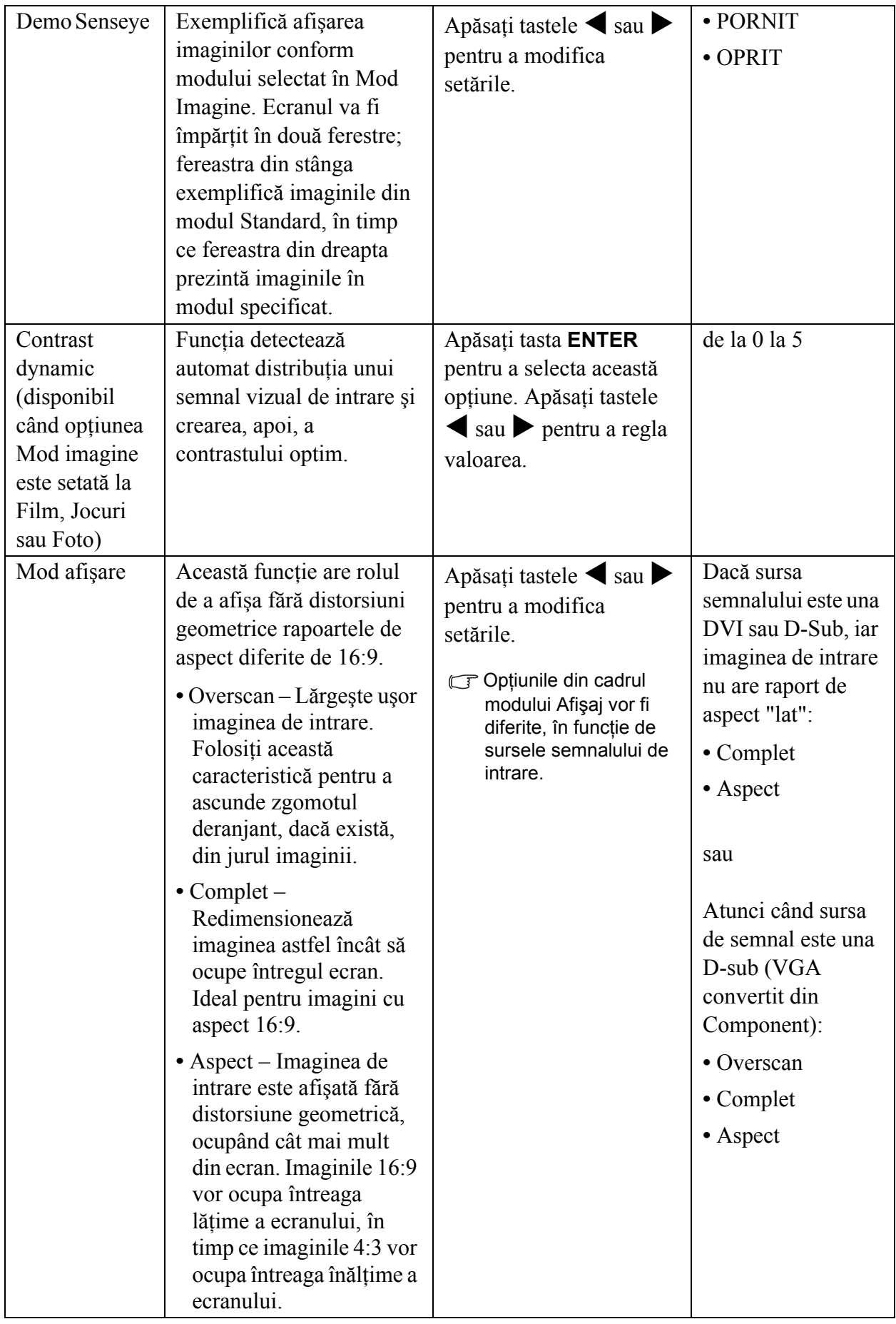

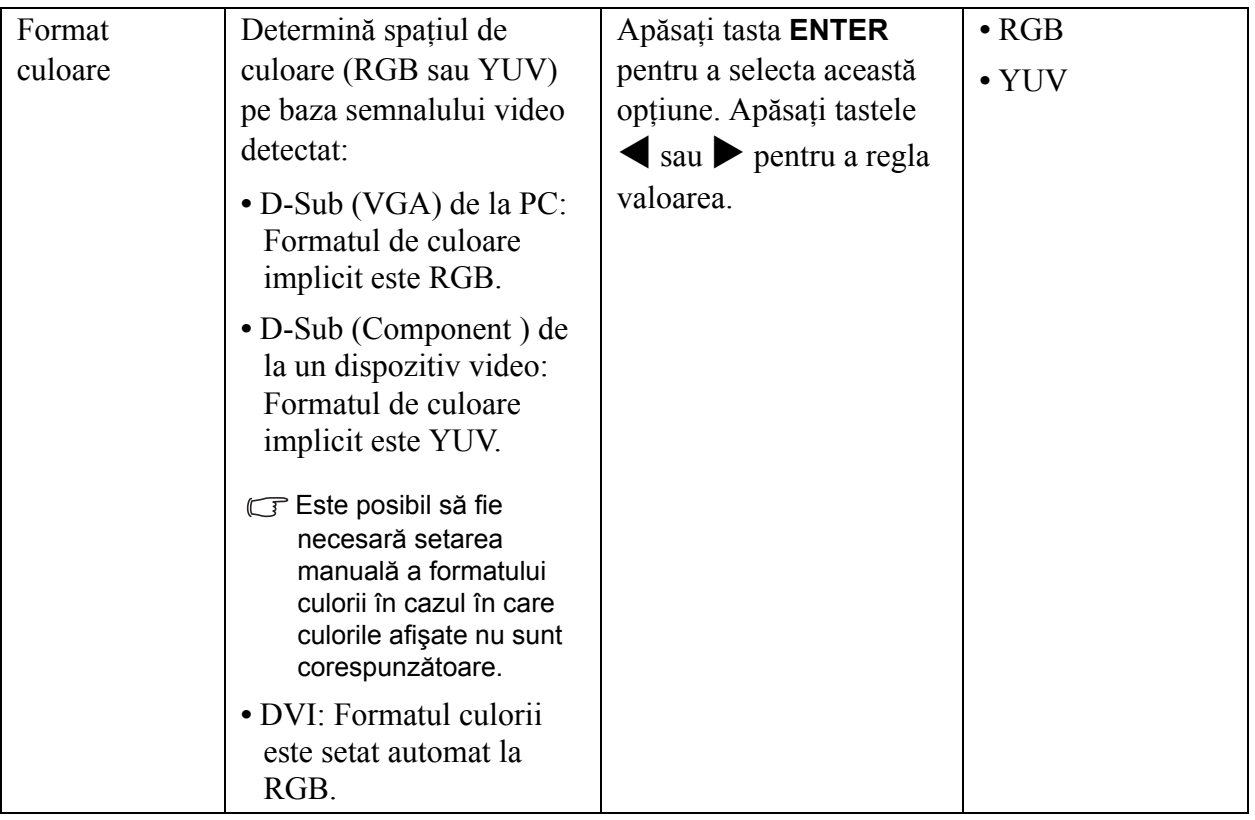

#### <span id="page-28-2"></span>**Meniul Sistem**

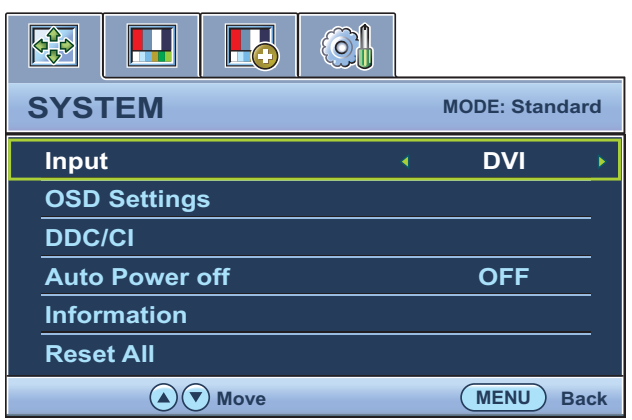

- 1. Apăsaţi tasta **MENU** pentru a afişa meniul principal.
- 2. Apăsați tastele  $\blacktriangleleft$  sau  $\blacktriangleright$  pentru a selecta **SISTEM**, apoi apăsaţi tasta **ENTER** pentru a accesa meniul.
- 3. Folosiți tastele  $\blacktriangleleft$  sau  $\blacktriangleright$  pentru a evidenția un element de meniu, apoi apăsaţi tasta **ENTER** pentru a selecta elementul respectiv.
- 4. Apăsați tastele *v* sau  $\rightarrow$  pentru a efectua reglaje sau selectări.
- 5. Pentru a reveni la meniul anterior, apăsaţi butonul **MENU**.

<span id="page-28-1"></span><span id="page-28-0"></span>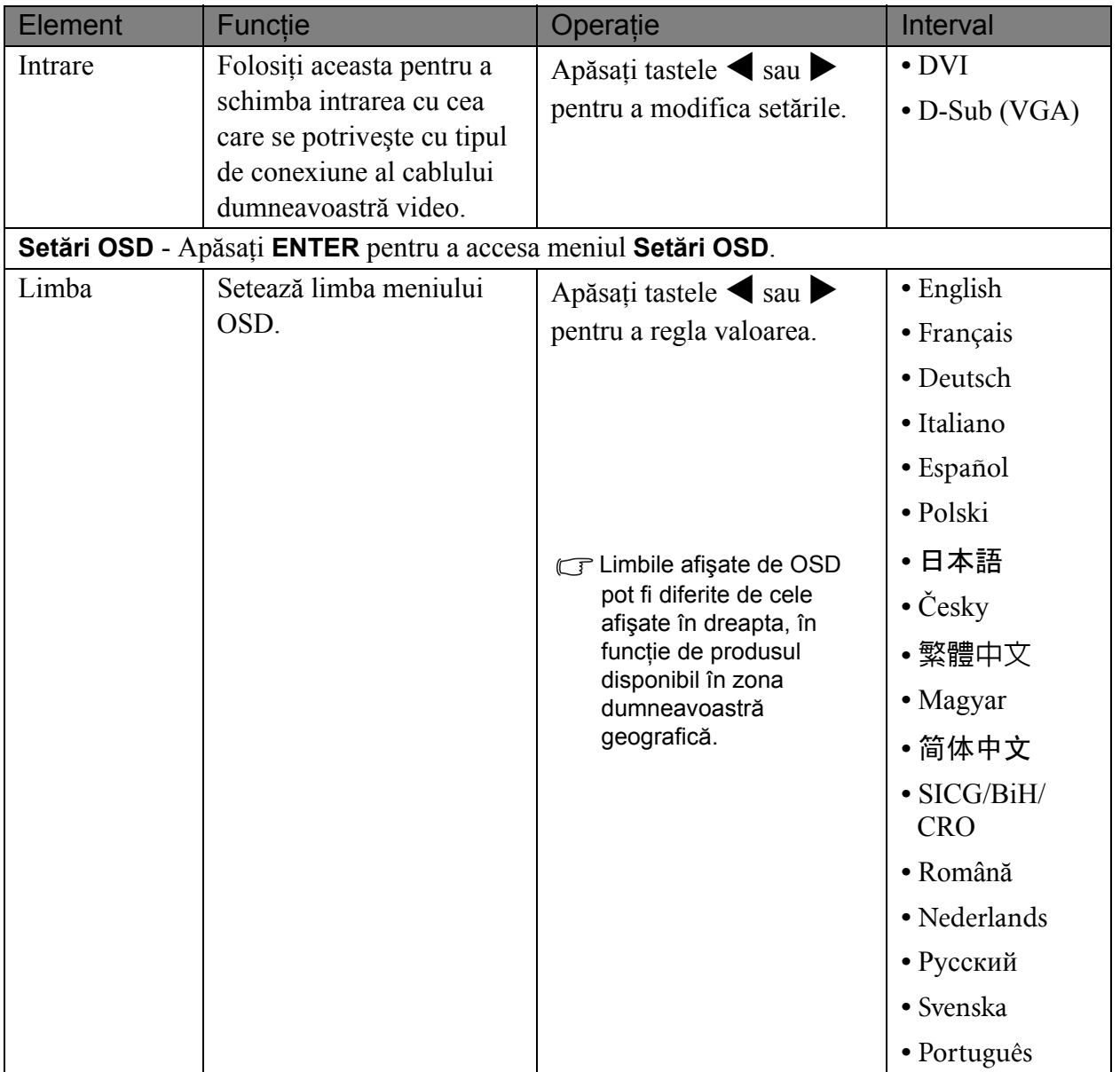

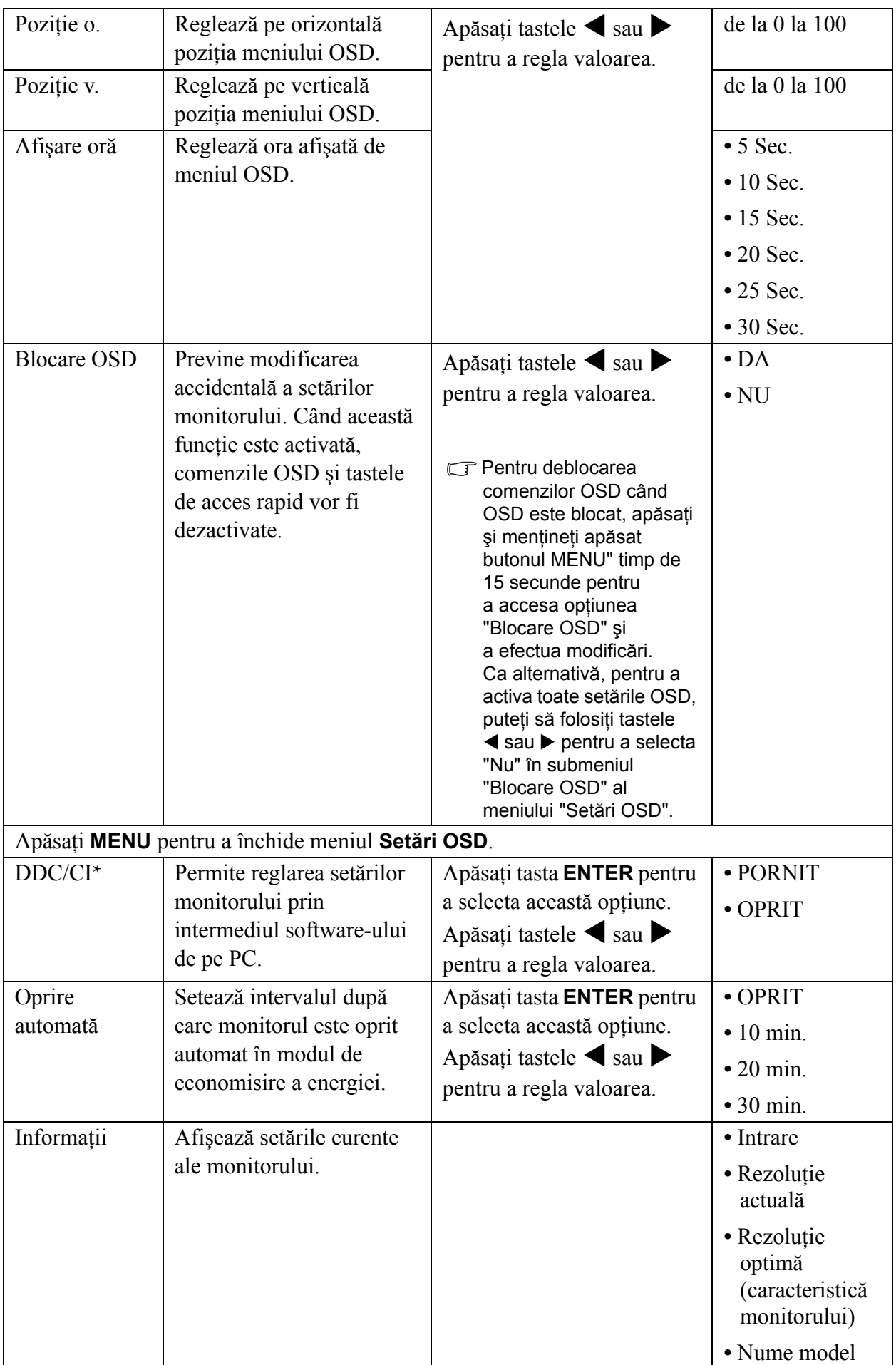

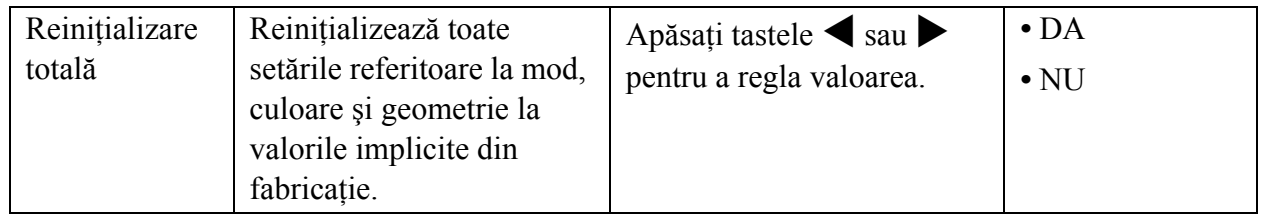

\*DDC/CI, prescurtarea Display Data Channel/Command Interface, concepută de Video Electronics Standards Association (VESA). Compatibilitatea DDC/CI permite coordonarea monitorului prin intermediul software-ului pentru diagnosticare de la distanţă.

# <span id="page-31-0"></span>**7. Remedierea problemelor**

# <span id="page-31-1"></span>Întrebări frecvente (FAQ)

#### **Imaginea este neclară:**

Citiţi instrucţiunile de la legătura **"Reglarea rezoluţiei ecranului"** de pe CD, apoi selectaţi rezoluția și rata de reîmprospătare corecte și efectuați reglaje conform acestor instrucțiuni.

#### **Cum utilizaţi un cablu prelungitor VGA?**

 $\mathbb{F}$ Îndepărtați cablul prelungitor pentru testare. Imaginea este acum focalizată? Dacă nu este focalizată, ptimizați imaginea parcurgând instrucțiunile din secțiunea "Reglarea ratei de **reîmprospătare a ecranului"** a legăturii "Reglarea rezolutiei ecranului". Este normal ca imaginea să fie neclară din cauza pierderii conductivităţii în cablurile prelungitoare. Puteţi minimiza aceste pierderi folosind un cablu prelungitor cu conductivitate sporită sau cu amplificator încorporat.

#### **Neclarităţile apar doar la rezoluţii mai mici decât rezoluţia nativă (maximă)?**

Citiți instrucțiunile de la legătura "Reglarea rezoluției ecranului" de pe CD. Selectați rezoluția nativă.

#### **Există pixeli nefuncţionali:**

Unul sau mai mulţi pixeli sunt în permanenţă negri, unul sau mai mulţi pixeli sunt în permanenţă albi, unul sau mai mulţi pixeli sunt în permanenţă roşii, verzi, albaştri sau de alte culori.

- Curătati ecranul LCD.
- Opriți și reporniți monitorul.
- Pixelii permanent activi sau inactivi sunt un defect normal al tehnologiei LCD.

#### **Culorile imaginii sunt incorecte:**

Imaginea are o tentă galbenă, albastră sau roz.

Selectati MENU > IMAGINE > Culoare > Reinit. culori, apoi alegeti "Da" în caseta mesajului "Precautie" pentru a reinitializa culorile la valorile implicite din fabricatie.

În cazul în care culorile imaginii sunt în continuare incorecte şi culoarea OSD este de asemenea defectuoasă, din semnalul de intrare lipseşte una dintre cele trei culori de bază. Verificaţi conectorii cablului de semnal. Dacă unul dintre pini este îndoit sau rupt, contactaţi reprezentantul pentru a obține asistența necesară.

#### **Imaginea lipseşte:**

 $\Box$ Indicatorul afisajului este aprins și are culoarea verde?

Dacă LED-ul este aprins şi are culoarea verde, iar pe ecran este afişat mesajul "În afara gamei", înseamnă că folosiți un mod de afișare care nu este acceptat de acest monitor; modificați setările conform unui mod acceptat. Citiţi secţiunea **"Moduri de afişare presetate"** a legăturii **"Reglarea rezoluţiei ecranului"**.

#### **Pe ecran este vizibilă o umbră palidă a imaginii statice afişate:**

- Activați funcția de gestionare a energiei, pentru a permite computerului și monitorului să treacă la modul "inactiv" cu consum redus de energie atunci când nu sunt folosite.
	- Folositi un economizor de ecran pentru a preveni aparitia imaginilor remanente.

#### **Indicatorul afişajului este aprins şi are culoarea portocalie?**

Dacă LED-ul este aprins şi are culoarea portocalie, modul de gestionare a energiei este activ. Apăsați orice buton al tastaturii computerului sau miscati mausul. Dacă situația nu se schimbă, verificați conectorii cablului de semnal. Dacă unul dintre pini este îndoit sau rupt, contactați reprezentantul pentru a obţine asistenţa necesară.

#### **Indicatorul afişajului este stins?**

Verificaţi priza de alimentare, sursa de alimentare externă şi comutatorul prizei.

#### **Imaginea este distorsionată, clipeşte sau tremură:**

Citiţi instrucţiunile de la legătura **"Reglarea rezoluţiei ecranului"** de pe CD, apoi selectaţi rezoluția și rata de reîmprospătare corecte și efectuați reglaje conform acestor instrucțiuni.

#### **Monitorul funcţionează la rezoluţia sa nativă, însă imaginea este în continuare distorsionată.**

Imaginile din diverse surse de intrare pot fi afişate distorsionate sau alungite când monitorul functionează la rezoluția sa nativă. Pentru a obține cea mai bună calitate a imaginii pentru fiecare tip de sursă de intrare, puteţi folosi funcţia "Mod de afişare" pentru a configura raportul de aspect corect pentru sursele de intrare. Vezi **Mod afiş[are la pagina 27](#page-26-0)** pentru detalii.

#### **Imaginea este deplasată:**

Citiţi instrucţiunile de la legătura **"Reglarea rezoluţiei ecranului"** de pe CD, apoi selectaţi rezoluția și rata de reîmprospătare corecte și efectuați reglaje conform acestor instrucțiuni.

#### **Setările OSD nu pot fi accesate:**

- Pentru deblocarea comenzilor OSD când OSD este blocat, apăsaţi şi menţineţi apăsat butonul "MENU" timp de 15 secunde pentru a accesa optiunea "Blocare OSD" și a efectua modificări.
	- Ca alternativă, pentru a activa toate setările OSD, puteți să folosiți tastele  $\triangle$  sau  $\triangleright$  pentru a selecta "NU" în submeniul "Blocare OSD" al meniului "Meniul Sistem".

#### <span id="page-32-0"></span>Aveți nevoie de ajutor suplimentar?

Dacă nu reusiti să remediati problemele după consultarea acestui manual, contactati magazinul de la care ați achiziționat produsul sau trimiteți-ne un mesaj de poștă electronică la: Support@BenO.com.